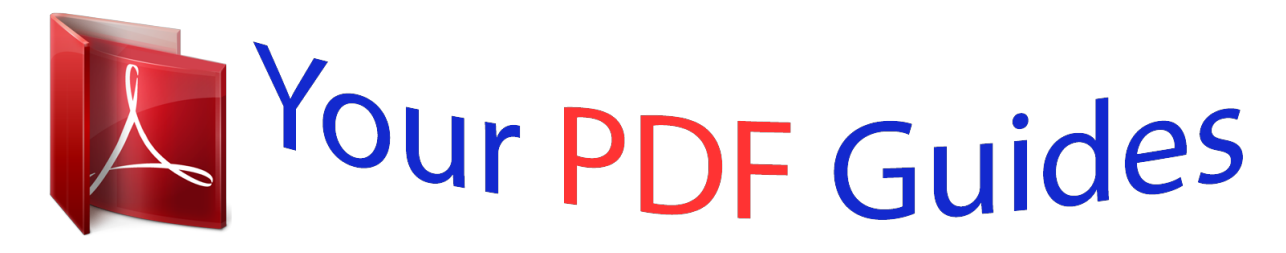

You can read the recommendations in the user guide, the technical guide or the installation guide for EPSON STYLUS OFFICE TX600FW. You'll find the answers to all your questions on the EPSON STYLUS OFFICE TX600FW in the user manual (information, specifications, safety advice, size, accessories, etc.). Detailed instructions for use are in the User's Guide.

## **User manual EPSON STYLUS OFFICE TX600FW User guide EPSON STYLUS OFFICE TX600FW Operating instructions EPSON STYLUS OFFICE TX600FW Instructions for use EPSON STYLUS OFFICE TX600FW Instruction manual EPSON STYLUS OFFICE TX600FW**

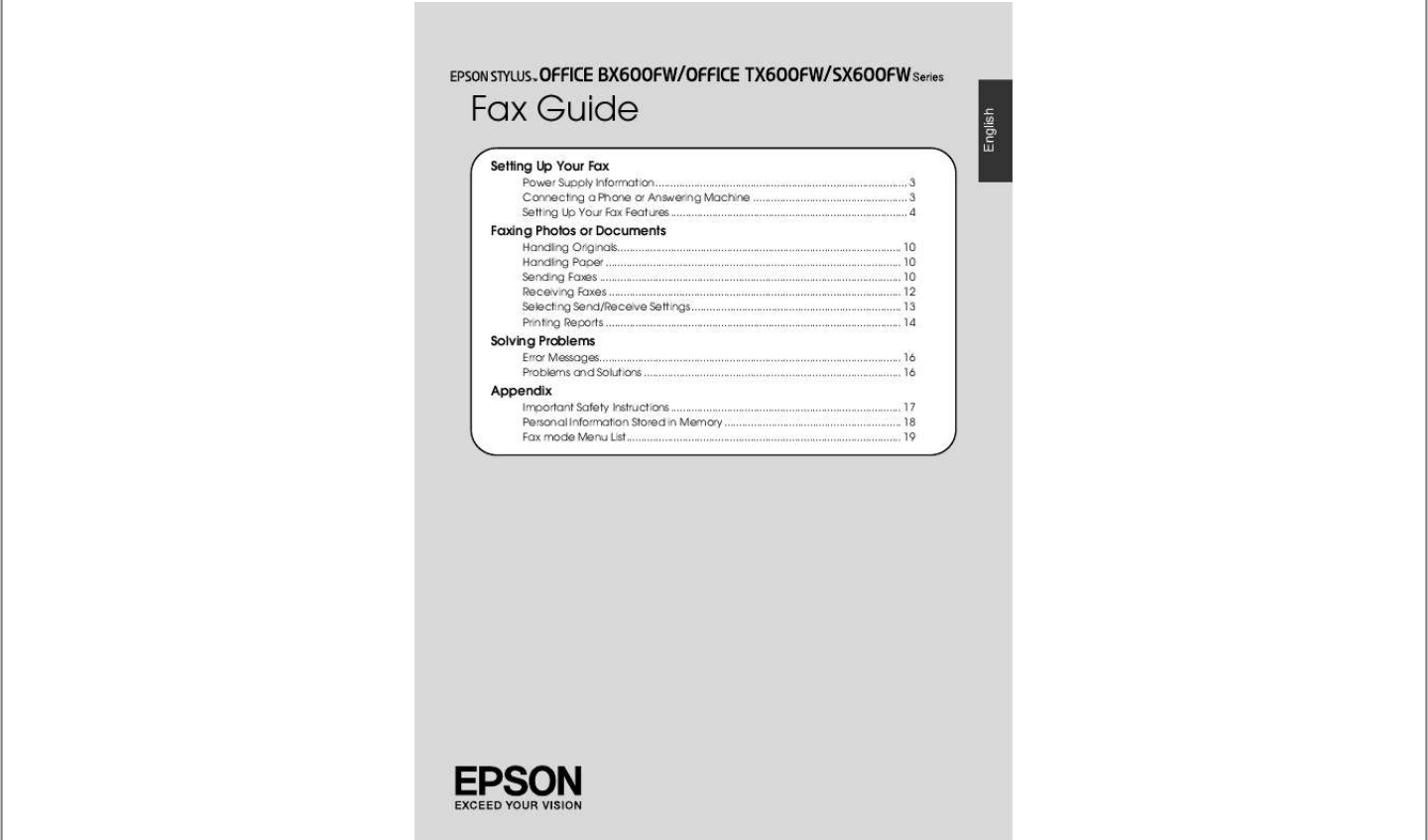

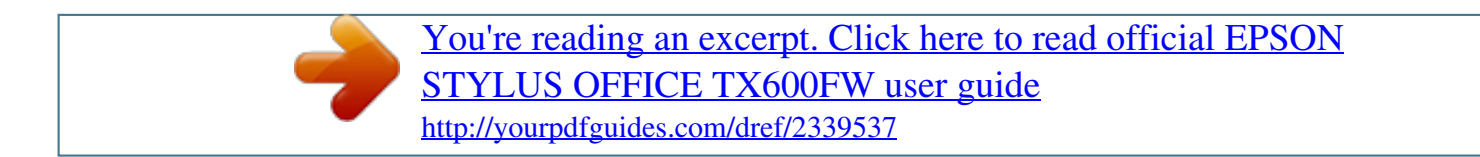

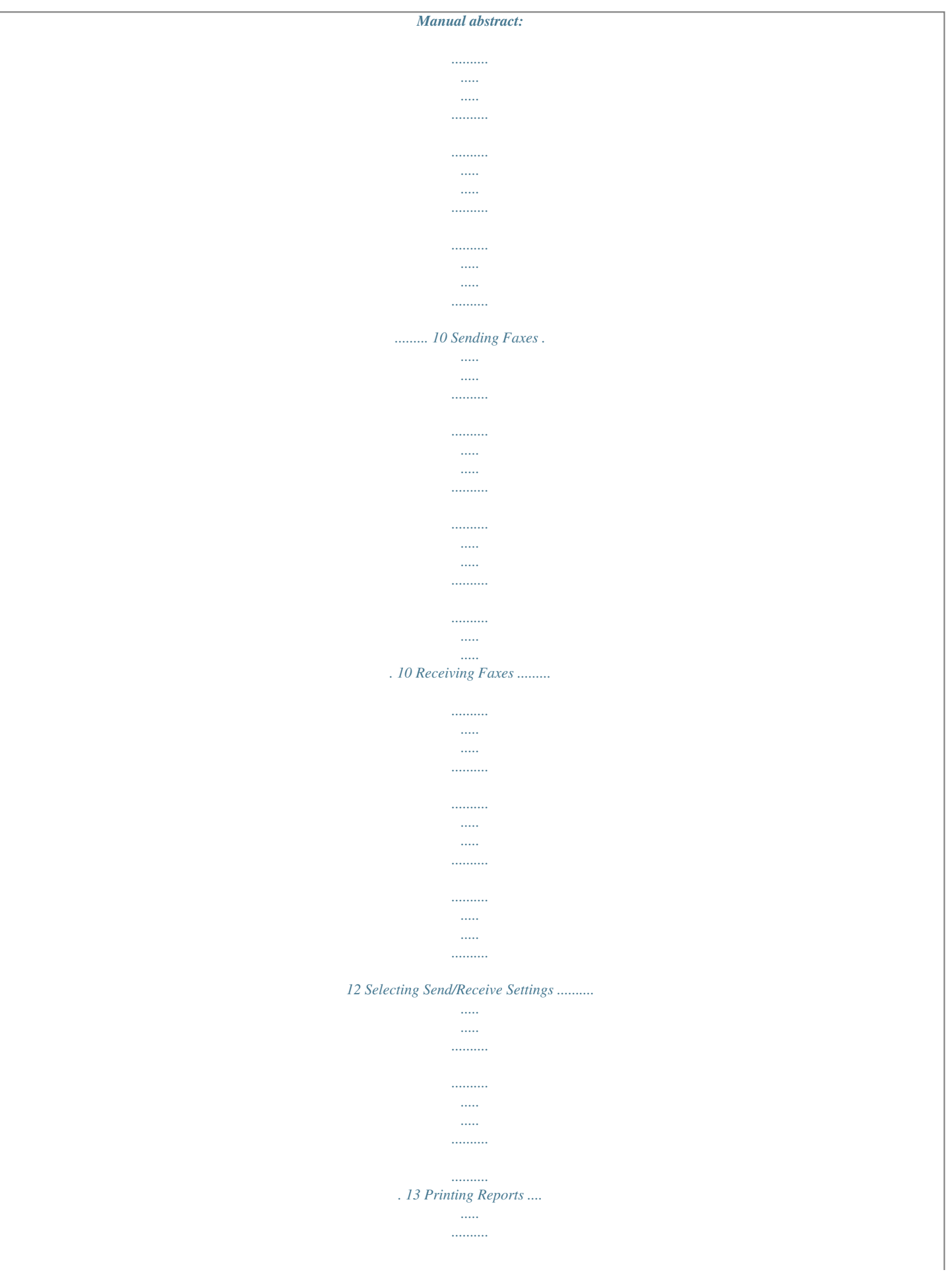

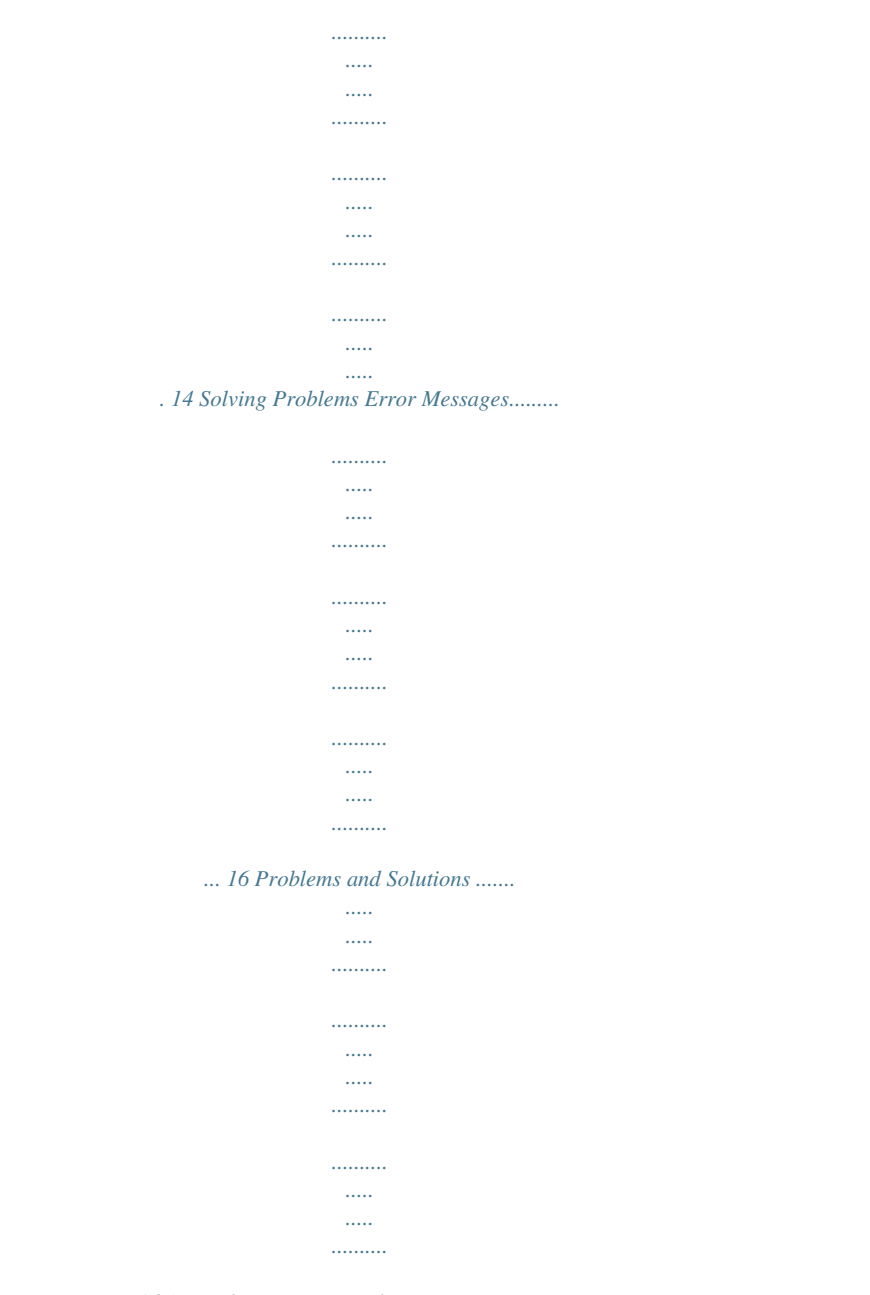

## 16 Appendix Important Safety Instructions .........

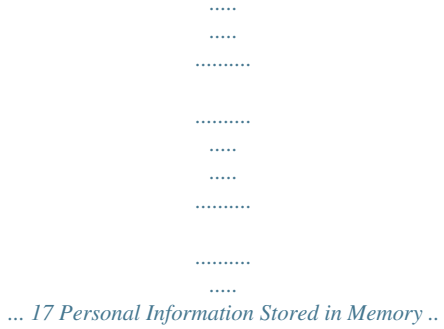

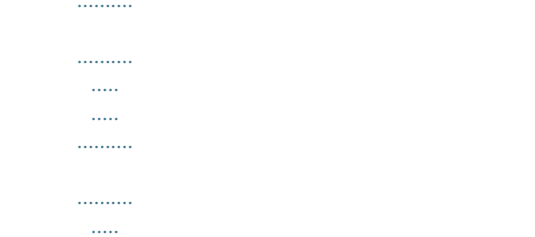

## *... 18 Fax mode Menu List..*

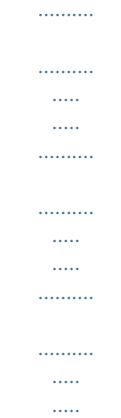

*. 19 English Fax Guide Warnings, Cautions, and Notes Follow these guidelines as you read your instructions: w Warning: Warnings must be followed carefully to avoid bodily injury. c Caution: Cautions must be observed to avoid damage to your equipment. Note: Notes contain important information about the printer. Tip: Tips contain hints for using the printer. Copyright Notice No part of this publication may be reproduced, stored in a retrieval system, or transmitted in any form or by any means, electronic, mechanical, photocopying, recording, or otherwise, without the prior written permission of Seiko Epson Corporation. The information contained herein is designed only for use with this product. Epson is not responsible for any use of this information as applied to other printers. Neither Seiko Epson Corporation nor its affiliates shall be liable to the purchaser of this product or third parties for damages, losses, costs, or expenses incurred by the purchaser or third parties as a result of accident, misuse, or abuse of this product or unauthorized modifications, repairs, or alterations to this product, or (excluding the U.S.*

*) failure to strictly comply with Seiko Epson Corporation's operating and maintenance instructions. Seiko Epson Corporation shall not be liable for any damages or problems arising from the use of any options or any consumable products other than those designated as Original Epson Products or Epson Approved Products by Seiko Epson Corporation. Seiko Epson Corporation shall not be held liable for any damage resulting from electromagnetic interference that occurs from the use of any interface cables other than those designated as Epson Approved Products by Seiko Epson Corporation. ® EPSON*

*is a registered trademark and EPSON STYLUSTM and Exceed Your Vision are trademarks of Seiko Epson Corporation. General Notice: Other product names used herein are for identification purposes only and may be trademarks of their respective owners. Epson disclaims any and all rights in those marks. Setting Up Your Fax This product lets you send faxes by entering fax numbers or selecting entries from a speed dial/group dial list. You can customize the fax header information, and select various report printing and send/receive settings. You can also set up the product to automatically receive faxes or set it to ask for confirmation before receiving a fax. Connecting the phone line a Power Supply Information Turning off the Power When the power is turned off, the following data stored in the printer's temporary memory is erased.*

*Fax reception data Data stored in Delayed Fax Data being redialed Also, when the power is left off for extended periods of time, the clock may be reset causing irregularities. Check the clock when you turn the power on. a Telephone wall jack Connecting the phone line to an answering machine a Power saving function After 13 minutes of inactivity, the screen turns black to save energy. Press any button (except P On) to return the screen its previous state. Also, see "Restarting Automatically After a Power Failure" in the Basic Operation Guide.*

*a Telephone wall jack Connecting a Phone or Answering Machine Follow these steps to connect the product to a phone line/ISDN line and connect a telephone/answering machine to the same phone line/ISDN line to pick up voice call. Setting Up Your Fax 3 English Connecting DSL b c Connecting ISDN (two telephone numbers) a a b a b c Telephone wall jack Splitter DSL modem a b ISDN wall jack Terminal adapter or ISDN router See the documentation that came with your DSL modem. See the documentation that came with your terminal adapter or ISDN router. Connecting ISDN (one telephone number) b a*

*Setting Up Your Fax Features Before sending or receiving faxes, you may want to create a fax header, select your fax preferences, and set up a speed dial/group dial list of frequently used fax numbers. Checking your selected region Before using the product, you need to select the region where you are using the product.*

*1. Press l or r to select F Setup, and then press OK. 2. Press l or r to select Printer Setup and then press OK. a b ISDN wall jack Terminal adapter or ISDN router See the documentation that came with your terminal adapter or ISDN router. 4 Setting Up Your Fax 3. Press u or d to select Country/Region, and then press OK. 4. If you need to change the region, use u or d to select your region. 5.*

*Press OK. An information screen is displayed. 6. Select Yes to change the region, and then press OK. If the other party is a fax, it automatically connects to this product and begins receiving the fax. If the other party is a caller, the phone can be used as normal or they can leave a message on the answering machine. Note: To cancel changing the region, select No and then press OK. When you change the region, the fax settings are restored to their defaults. 7. Press Home to return to the first screen.*

*Switching receive mode When a telephone with an answering machine is connected, you can set the answer time for the telephone and the product, and a connection is made after the other party (fax or caller) responds. If it is a fax, you can set it to automatically start receiving. When it continues to the fifth ring when the connected telephone does not have an answering machine, or the answering machine is switched off The product connects to the telephone line. If the other party is a fax, it receives and begins printing the fax. The product connects to the telephone line.*

*If the other party is a caller it still enters fax mode. Note: Rings to Answer may be unavailable or the range of values may differ depending on the region. Note: When it starts automatically receiving a fax, the line switches from the telephone to the product, and the telephone is disconnected. When receiving a fax, replace the handset and wait for the operation to complete. When Auto Answer mode is set to Off, you can receive the fax manually by lifting the handset. (& "Receiving faxes manually" on page 13) 1. Press l or r to select F Setup and then press OK. 2. Press l or r to select Fax Setting, and then press OK. 3. Press u or d to select Communication, then press OK. 4. Press u or d to select Rings to Answer, then press r. 5. Press u or d to set the number of rings before answering, then press OK.*

*6. Make sure you set the number of rings before the answering machine picks up to a value less than the Rings to Answer setting. See your telephone's documentation for the setup method. 7. Press [Auto Answer/Space], and turn on Auto Answer mode. 8. Press OK. 9. Press Home to return to the first screen.*

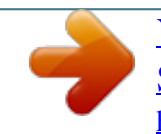

[You're reading an excerpt. Click here to read official EPSON](http://yourpdfguides.com/dref/2339537) [STYLUS OFFICE TX600FW user guide](http://yourpdfguides.com/dref/2339537) <http://yourpdfguides.com/dref/2339537>

 *For example, use the following procedure if the Rings to Answer is set to five, and Using control panel buttons in fax mode When entering dial numbers and characters in Fax mode, you can use the following buttons as well as the numeric buttons.*

*Entering dial number l, r Moves the cursor to the left or right. Setting Up Your Fax 5 English the answering machine is set to four. When the phone is answered before the fourth ring, or when the answering machine picks up on the fourth ring [Auto Answer/ Space] Inserts a space or moves the cursor one character to the right. Deletes a character or moves the cursor one space to the left. Inserts a pause (-) and moves the cursor one character to the right. 2. Press l or r to select Fax Setting, and then press OK. [Speed Dial/Group Dial/Backspace] [Redial/Pause] 3. Press u or d to select Header, and then press OK. 4.*

*Select Fax Header, then press OK. You see the header information input screen. Entering characters l, r Moves the cursor to the left or right. [Auto Inserts a space or moves the cursor one character to the right. Deletes a character or moves the cursor one space to the left. Answer/Space] [Speed Dial/Group Dial/Backspace] 5. Use the numeric keypad with other buttons on the control panel to enter the header information (& "Using control panel buttons in fax mode" on page 5). You can enter up to 40 characters. 6. Press OK.*

*You return to Header. Setting up your phone number After entering header information, you can set up or change your phone number settings. 1. Press d once to select Your Phone Number from the Header menu, and then press OK. You see the phone number input screen. Creating header information Before sending or receiving faxes, you can create a fax header by adding information such as a phone number or name. Entering your header information 1. Press l or r to select F Setup and then press OK. 2. Use the numeric keypad with other buttons on the control panel to enter your phone number (& "Using control panel buttons in fax mode" on page 5).*

*You can enter up to 20 digits. 6 Setting Up Your Fax Note: When entering your phone number, the "\*" button does not work, and the "#" button functions as a "+" (international phone calls) button. Creating a new speed dial list 1. Press l or r to select F Setup and then press OK. 2. Press l or r to select Fax Setting, and then press OK. 3. Press OK. You return to Header. 4.*

*Press Home to return to the first screen. Setting up date and time If you have not yet set the date or time, or if you want to change the settings, you can change them using the Printer Setup menu. 1. Press l or r to select F Setup, and then press OK. 2. Press l or r to select Printer Setup and then press OK. 3. Press u or d to select Date/Time, and then press OK. 3. Press OK to select Speed Dial Setup.*

*4. Select Create, then press OK. You see the available speed dial entry numbers. 4. Use u or d to select the type of date display, and then press r. 5. Use the numeric keypad to change the date. 6. Use u or d to select a 12-hour or 24-hour display, and then press r. 7.*

*Use the numeric keypad to change the time. 8. If you selected 12h, use u or d to select AM or PM. 9. Press OK.*

*You return to Date/Time. 10.Press Home to return to the first screen. Note: To select daylight savings time, set Daylight Saving Time to On. Setting up your speed dial list You can create a speed dial list of up to 60 fax numbers so you can quickly select them for faxing.*

You can also add names to identify the recipients and print the speed dial list. 5. Select or type the speed dial entry number that you want to register. You can *register up to 60 entries. 6. Press OK. 7. Use the numeric keypad with other buttons on the control panel to enter a phone number (& "Using control panel buttons in fax mode" on page 5). You can enter up to 64 digits. 8.*

*Press OK. 9. Use the numeric keypad with the other buttons on the control panel to enter a name to identify the speed dial entry (& "Using control panel buttons in fax mode" on page 5). You can enter up to 30 characters. 10.Press OK. You return to Create. 11.If you want to add another speed dial entry, press OK and repeat steps 5 through 10. 12.*

*Press Home to return to the first screen. Setting Up Your Fax 7 English Editing a speed dial entry ot; on page 13). If you want to redial the last fax number you used, press [Redial/Pause] instead of entering a fax number. The last fax number is displayed on the LCD screen. Note: If you want to change Color Mode, press u or d to select Color or B&W.*

*If you want to change resolution or contrast, press x Menu, and then you see Fax Send Setting and press OK. Press u or d to select the item that you want to change, and then press r. You can set or change these settings. @@@@Press OK. You see the sending information screen.*

*4. @@@@@@@@@@Then press OK to fax the next page. Repeat these steps to fax any other pages. @@@@@@You can send up to 30 phone numbers. 1. Press Home to select Fax, and then press OK. 2. Press x Menu. 3. Press r to select Broadcast Fax, and then press OK.*

*If you do not need to enter the phone number directly, go to Step 6. 4. Press r to add phone numbers using the numeric keypad. 5. Press OK. @@6. @@If you do not need to use speed dial, go to Step 8. 7. @@You see this screen. @@Press Home to select Fax, and then press OK.*

*2. @@3. @@You see the sending information screen. 4. Repeat steps 4 to 5 in the previous section to fax.*

*8. @@If you do not need to use group dial, go to Step 10. 9. @@You see this screen. @@You return to Fax Send Settings, and then press OK. 10.Press OK. You see a confirmation message. @@Press x Start to reserve Fax. @@1. @@2. Dial a number from the phone connected to the printer. You see this screen. Transmission timer You can specify at what time you want to send your fax. 1.*

*Carry out steps 1 to 2 from Entering or redialing a fax number (& "Entering or redialing a fax number" on page 10). You can also use speed dial or group dial lists to select fax numbers. 2. Press x Menu to display Fax Send Settings, and then press OK. 3. Press u or d to select Delayed Fax and then press r. 4. Press u or d to select On, and then press r. 5. Set the time that you want to send the fax, and then press OK.*

*3. Select Send, then press OK. 4. Follow steps 4 to 5 from Sending a Fax (& "Entering or redialing a fax number" on page 10). 5.*

*Put the phone down on the hook. Note: If you need to cancel faxing at any time, press y Stop/Clear. Receiving Faxes There are three ways to receive faxes. 12 Faxing Photos or Documents Receiving faxes automatically The product automatically receives and prints faxes in Auto Answer mode. 1.*

*Load A4-size plain paper into the sheet feeder. 2. Press [Auto Answer/Space], and turn on the Auto Answer mode. 4. Press r twice to select Poll to Receive, and then press OK. Receiving faxes manually If your phone is connected to the product, and Auto Answer mode has been set to Off, you can receive fax data after the connection is made.*

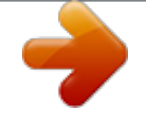

[You're reading an excerpt. Click here to read official EPSON](http://yourpdfguides.com/dref/2339537) [STYLUS OFFICE TX600FW user guide](http://yourpdfguides.com/dref/2339537) <http://yourpdfguides.com/dref/2339537>

 *1. Load A4-size plain paper into the sheet feeder. 2. When the telephone rings, lift the phone connected to the printer.*

*You see this screen. 5. Enter the other party's fax number. You can also use Speed Dial or Redial to enter fax numbers. 6. Press x Start to start the transmission. Selecting Send/Receive Settings This product is set up to send and receive faxes using the following default settings. Setting and Options Resolution Description Standard (default), Fine, Photo Sets the resolution when reading documents and for print outs. Contrast ±0 (default), +4 to -4 Sets the contrast when reading documents and for print outs. Auto Reduction On (default), Off Indicates whether large received faxes are reduced in size to fit on A4-size paper or printed at their original size on multiple sheets.*

*3. Select Receive, then press OK. 4. Press x Start to receive the fax, and then put the phone back on the hook. 5.*

*Press OK to print your faxes. Receiving faxes from fax information service (Poll to Receive) This function is used to gather information stored on another party's fax machine to your product. This is only available when you use the fax information service. 1. Load A4-size plain paper into the sheet feeder. 2. Press Home to select FAX, and then press OK. 3. Press x Menu. You see Fax Send Settings. Faxing Photos or Documents 13 English Setting and Options Last Transmission Report Description Off, On Error (default), On Send Indicates whether or when the product prints a report for outgoing faxes. Select Off to turn off report printing, select On Error to print reports only when an error occurs, or select On Send to print reports for every fax you send. Setting and Options V.34 Description On (default), Off Indicates the speed at which you transmit and receive faxes. On is 33.*

*6 Kbps and Off 14.4 Kbps. Rings to Answer Dial Mode Tone (default), Pulse This setting may not be displayed depending on the region. Indicates the type of phone system to which you have connected the product. 1, 2, 3, 4, 5, 6, 7, 8, 9 The default value varies by region. This setting may not be displayed or the range of values may differ depending on the region. Indicates the number of rings that must occur before the product automatically receives a fax. DRD All (default), Single, Double, Triple, Double & Triple This option may be On or Off depending on the region. Indicates the type of answer ring pattern you want to use to receive faxes. You must have set up your phone system to use different ring patterns to select an option other than All (or Off).*

*Dial Tone Detection On (default), Off When this is set to On, the product dials automatically when it detects a dial tone. It may not be able to detect a dial tone when a PBX (Private Branch Exchange) or a TA (Terminal Adaptor) is connected. In that case, set to Off. Printing Reports 1. Load plain paper into the sheet feeder.*

## *2. Press Home to select Fax and then press OK. 3. Press x Menu. 4.*

*Press l or r to select Fax Report and then press OK. ECM On (default), Off Indicates whether you use Error Correction Mode to automatically request retransmission of fax data that is received with detected errors. 14 Faxing Photos or Documents 5. Press u or d to select one of these options: Fax Log Last Transmission Speed Dial List Group Dial List Reprint Faxes Protocol Trace 6. Press OK. 7. If you select anything other than Fax Log, go to Step 8. Press OK to print the Fax Log. Note: You can also check the Fax Log on the LCD Panel. Press d to select View, and then press l or r to flip between records.*

*8. Press x Start to print the report you selected. 9. Press Home to return to the first screen. Faxing Photos or Documents 15 English Solving Problems See your Basic Operation Guide or online User's Guide for help on using the printer with a computer. 2. Press r to select Restore Default Settings, and then press OK. 3. Press u or d to select one of these options: Reset Fax Send/Receive Settings Reset Fax Data Settings Reset Network Settings Reset All except Network & Fax Settings Reset All Settings 4. Press OK to restore the default settings you selected.*

*5. Press u to select Yes , and then press OK to restore the default settings. Error Messages Error Messages No Dial Tone Fax job incomplete. Solution Make sure the phone cable is connected correctly and the phone line works. Problems and Solutions Faxing problems If you have problems sending a fax, make sure the phone cable is connected correctly and verify that the phone line works by connecting a phone to it.*

*Also make sure that your recipient's fax machine is turned on and working. If you have problems receiving a fax, make sure paper is loaded correctly, the phone cable is connected correctly, and the phone line works. If you connected the product to a DSL phone line, you must install a DSL filter to the line or you will not be able to fax. Contact your DSL provider for the necessary filter. If your phone line has static or other noise problems, turn off the V.*

*34 setting and try faxing again (& "Selecting Send/Receive Settings" on page 13). If problems still exist, turn off the ECM (Error Correction Mode) setting* and try faxing again. Note: To cancel restoring the default settings, select No and then press OK. 6. Press Home to return to the first screen. Restore default *settings 1. Press l or r to select F Setup, and then press OK. 16 Solving Problems Appendix Important Safety Instructions Before using this printer, read and follow these safety instructions: Use only the power cord that comes with the printer. Use of another cord may cause fire or shock. Do not use the cord with any another equipment.*

*Make sure the power cord meets all relevant local safety standards. Use only the type of power source indicated on the label. Place the printer near a wall outlet where the power cord can be easily unplugged. Do not let the power cord become damaged or frayed. Make sure the total ampere rating of the devices plugged into an extension cord or a wall outlet does not exceed the ampere rating limit. Avoid locations that are subject to rapid changes in heat or humidity, shocks or vibrations, dust, or direct sunlight. Do not block or cover openings in the case or insert objects through the slots. @@It will not operate properly if*

*it is tilted or at an angle. @@ Do not open the scanner unit while copying, printing, or scanning. Do not touch the white flat cable inside the printer. Do not spill liquid on the printer. @@Doing so may cause fire. @@ Unplug the printer and refer servicing to qualified service personnel under the following conditions: if the power cord or plug is damaged; if liquid has entered the printer; if the printer has been dropped or the case damaged; if the printer does not operate normally or exhibits a distinct change in performance. When storing or transporting the printer, do not tilt it, stand it on its side, or turn it upside*

*down; otherwise ink may leak from the cartridge.*

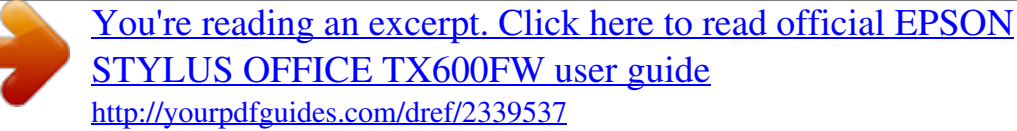

 *Be careful not to trap your fingers when closing the scanner unit.*

*Do not press too hard on the document table when placing the originals. Do not place anything except for originals in the automatic document feeder. Telephone Equipment Safety Instructions When using telephone equipment, you should always follow basic safety precautions to reduce the risk of fire, electric shock, and personal injury, including the following: Do not use the product near water. Avoid using a telephone during an electrical storm. There may be a remote risk of electric shock from lightning.*

*Do not use a telephone to report a gas leak in the vicinity of the leak. Keep this instruction manual handy for future reference. For New Zealand users: Appendix 17 English General warning The grant of a Telepermit for any item of terminal equipment indicates only that Telecom has accepted that the item complies with the minimum conditions for connection to its network. It indicates no endorsement of the product by Telecom, nor does it provide any sort of warranty. Above all, it provides no assurance that any item will work correctly in all respects with another item of Telepermitted equipment of a different make or model, nor does it imply that any product is compatible with all of Telecom's network services. 4. Press u to select Yes, and then press OK to restore all settings. Note: To cancel deleting the entry, select No and then press OK. All data stored in the memory is erased. Personal Information Stored in Memory This printer allows you to store names and telephone numbers in its memory which are saved even when the power is turned off.*

*We recommend that you use the following procedure to erase the memory if you give the printer to someone else or when you dispose of the printer. Erasing the memory 1. Press l or r to select F Setup and then press OK. 2. Press l to select Restore Default Settings and then press OK. 3. Press u or d to select Reset All Settings, and then press OK. 18 Appendix Fax mode Menu List Fax menu for Fax mode and Fax Settings for Setup Mode. Menu Send To Color Mode Setting item 1, 2, 3, 4, 5, 6, 7, 8, 9, 0, \*, #, Color, B&W Description Enter fax numbers. Select color or black and white faxing.*

*Fax Send Settings for Fax mode Menu Resolution Contrast Delayed Fax Setting item Standard, Fine, Photo -4 to +4 Off, On (Time) Description Select this option to change the resolution for fax data you are sending. Select this option to change the contrast for fax data you are sending. Select this option to set transmission reservations. Broadcast Fax for Fax mode Appendix 19 English Fax Mode Menu Add Fax number Speed Dial List Group Dial List Setting item r 1, 2, 3, 4, 5, 6, 7, 8, 9, 0, \*, #, lrud lrud Description Enter a fax number manually. Select this option to add a Speed Dial entry number.*

*Select this option to add a Group Dial entry number. Poll to Receive for Fax mode Menu Receive From Setting item 1, 2, 3, 4, 5, 6, 7, 8, 9, 0, \*, #, - Description Enter the other party's Fax number. Fax Report for Fax mode Menu Fax Log Last Transmission Speed Dial List Group Dial List Reprint Faxes Protocol Trace Setting item Print, View Description Prints or views the communication log for all recorded communications. Prints the latest communication in the log (transmission and polling reception). Prints the speed dial list.*

*Prints the group dial list. Reprints the faxes received so far. Prints the latest protocol trace for one communication. 20 Appendix Setup Mode English Setting Item Printer Setup Description Please refer to the Basic Operation Guide. Fax Setting for Setup Mode Menu Speed Dial Setup Group Dial Setup Scan & Print Setup Setting and Options Create, Edit, Delete Create, Edit, Delete Resolution Contrast Auto Reduction Last Transmission Report Standard, Fine, Photo -4 to +4 On, Off Off, On Error, On Send Tone, Pulse All, Single, Double, Triple, Double&Triple \*2 On, Off On, Off 1 to 9 On, Off Communication Dial Mode \*1*

*DRD ECM V.34 Rings to Answer \*1 Dial Tone Detection Header Fax Header Your Phone Number \*1 This setting may not be displayed or the range of values may differ depending on the region. \*2 This option varies On and Off by region. Appendix 21 Restore Default Settings for Setup Mode Menu Reset Fax Send/Receive Settings Description Initializes the following items to the factory settings: Scan & Print Setup (Resolution/Contrast/Auto Reduction/Last Transmission Report) , Communication (Dial Mode/DRD/ECM/V.34/Rings to Answer/Dial Tone Detection). Initializes the following items to the factory settings: Speed Dial Setup, Group Dial Setup, Header(Fax Header/Your Phone Number), Fax Log.*

*Initializes Network settings to the factory settings. Initializes All except Network & Fax settings to the factory settings. Initializes all items to the factory default settings. Reset Fax Data Settings Reset Network Settings Reset All except Network & Fax Settings Reset All Settings 22 Appendix Appendix 23 English Copyright © 2008 Seiko Epson Corporation. All rights reserved. Printed in XXXXXX .*

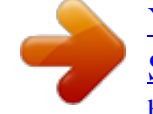

[You're reading an excerpt. Click here to read official EPSON](http://yourpdfguides.com/dref/2339537) [STYLUS OFFICE TX600FW user guide](http://yourpdfguides.com/dref/2339537)

<http://yourpdfguides.com/dref/2339537>